# Edit the appearance of classes

- Overview
  - What can it do for you?
  - Before and After
  - O What do you need to know?
  - Getting started
- What to do
- Notes

# Overview

### What can it do for you?

Change how VIVO displays a class of individuals.

For each class, you can change

- the display label
- the public and private descriptions
- which class group it belongs to
- who can see the values
- who can edit the values
- whether the values will be published in linked open data requests

You can also change things like the namespace and parent class, but these are changes to the ontology.

The class editing form also allows you to assign a custom entry form to a class, as described in Custom entry forms

#### Before and After

Rename "Faculty Member" to "Member of the Faculty", and move it from the "People" class group to the "Research" class group.

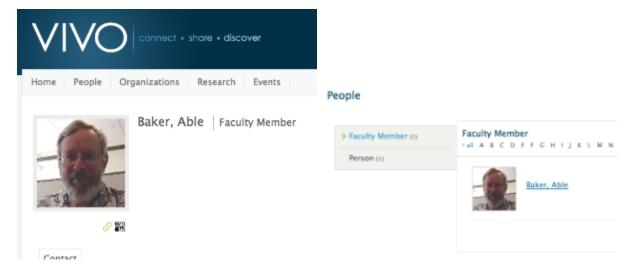

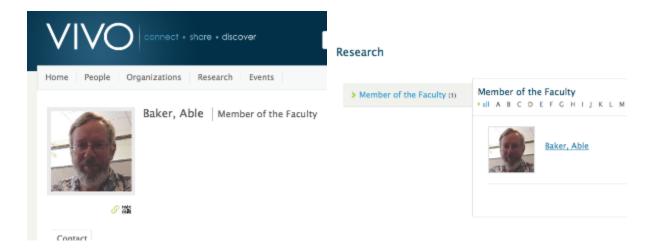

# What do you need to know?

How to follow the GUI for class editing.

# Getting started

VIVO comes with a default set of classes. You can edit them to suit your display requirements, or make more extensive modifications, by customizing the ontology.

# What to do

From the VIVO Site Admin page, navigate to the Class Hierarchy page.

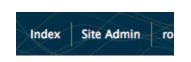

# Class Management Class hierarchy Class groups

If you know the ancestry of the class you want to change, you can navigate to it through the hierarchy. Otherwise, you may want to set the display options to show All Classes, and scroll directly to the class you want.

#### All Classes

| Display Options            |                                                                                                    | All Classes                       | A        | Add New Class   |               |                  |                 |             |
|----------------------------|----------------------------------------------------------------------------------------------------|-----------------------------------|----------|-----------------|---------------|------------------|-----------------|-------------|
| Abstract (vivo)            |                                                                                                    |                                   |          |                 |               |                  |                 |             |
|                            | An abstract that is published as a standalone document or in a journal of abstracts                                  |                                   |          |                 |               |                  |                 |             |
|                            | Class Group:                                                                                                    | research                          |          |                 |               |                  |                 |             |
|                            | Ontology:                                                                                                    | VIVO Core                         |          |                 |               |                  |                 |             |
|                            |                                                                                                    |                                   |          |                 |               |                  |                 |             |
| Academic Article (bibo)    |                                                                                                    |                                   |          |                 |               |                  |                 |             |
|                            | Written by scholars for other scholars, typically published in an academic journal with an abstract and bibliography |                                   |          |                 |               |                  |                 |             |
|                            | Class Group:                                                                                                    | research                          |          |                 |               |                  |                 |             |
|                            | Ontology:                                                                                                    | Bibontology                       |          |                 |               |                  |                 |             |
|                            |                                                                                                    |                                   |          |                 |               |                  |                 |             |
| Academic Degree (vivo)     |                                                                                                    |                                   |          |                 |               |                  |                 |             |
|                            | An academic o                                                                                                    | legree at any level, both as repo | orted by | individuals for | employment ar | nd as offered by | academic degree | e programs. |
|                            | Ontology:                                                                                                    | VIVO Core                         |          |                 |               |                  |                 |             |
|                            |                                                                                                    |                                   |          |                 |               |                  |                 |             |
| Academic Department (vivo) |                                                                                                    |                                   |          |                 |               |                  |                 |             |
|                            | A distinct, usu                                                                                                    | ally specialized educational uni  | t within | an educational  | organization. |                  |                 |             |
|                            | Class Croun                                                                                                    | organizations                     |          |                 |               |                  |                 |             |

Click on the name of the class you want to edit.

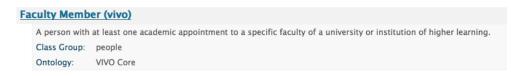

This shows you the Class Control Panel. Click on the Edit Class button, and you will see the Class Editing Form.

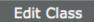

You can change the class label, or the membership in a class group. You can also change the definition and description of the class.

# Class Editing Form Editing Existing Record (\* Required Fields) Class label Class group people Faculty Member for menu pages, search results and the index page by convention use initial capital letters; spaces OK Internal name\* (RDF local name) Ontology VIVO Core FacultyMember Edit via "change URI" on previous screen Edit via "change URI" Short definition to display publicly A person with at least one academic appointment to a specific faculty of a university or instituti Example for ontology editors **Description** for ontology editors Definition from here: http://research.carleton.ca/htr/defs.php. Display level Update level all users who can log in all users, including public 🔻 Publish level all users, including public 🔻 Display rank when collating property by subclass **Custom entry form**

When you have made the changes, click on Submit Changes, and navigate to a page where you can see the results.

# **Notes**

There is no need to restart or rebuild VIVO to see the effects of your changes.